# **BAB V**

## **IMPLEMENTASI DAN PENGUJIAN**

### **5.1 IMPLEMENTASI PROGRAM**

Implementasi program digunakan untuk menerapkan perancangan halaman yang ada pada program dimana implementasi ini juga menguji program yang dibuat telah sesuai dengan sistem yang dirancang sehingga program yang dibuat tidak terjadi kesalahan baik dari sisi sistem maupun dari sisi *coding* dan memudahkan penulis untuk melakukan pengecekan dengan sistem yang telah dibuat apakah telah sesuai dan dapat memecahkan masalah yang terjadi di Hall Kasturi Jambi. Adapun implementasi aplikasi pemesanan dan penyewaan lapangan pada Hall Kasturi Jambi dapat dijabarkan sebagai berikut :

1. Halaman Beranda

Halaman beranda merupakan halaman yang pertama kali dikunjungi oleh pengunjung dengan berisikan informasi mengenai Hall Kasturi Jambi dan terdapat menu dan *link* untuk membuka ke halaman lainnya sehingga pengunjung dapat melihat informasi secara lengkap dan juga dapat memilih menu-menu yang ingin diakses. Gambar 5.1 merupakan hasil implementasi dari rancangan pada gambar 4.30.

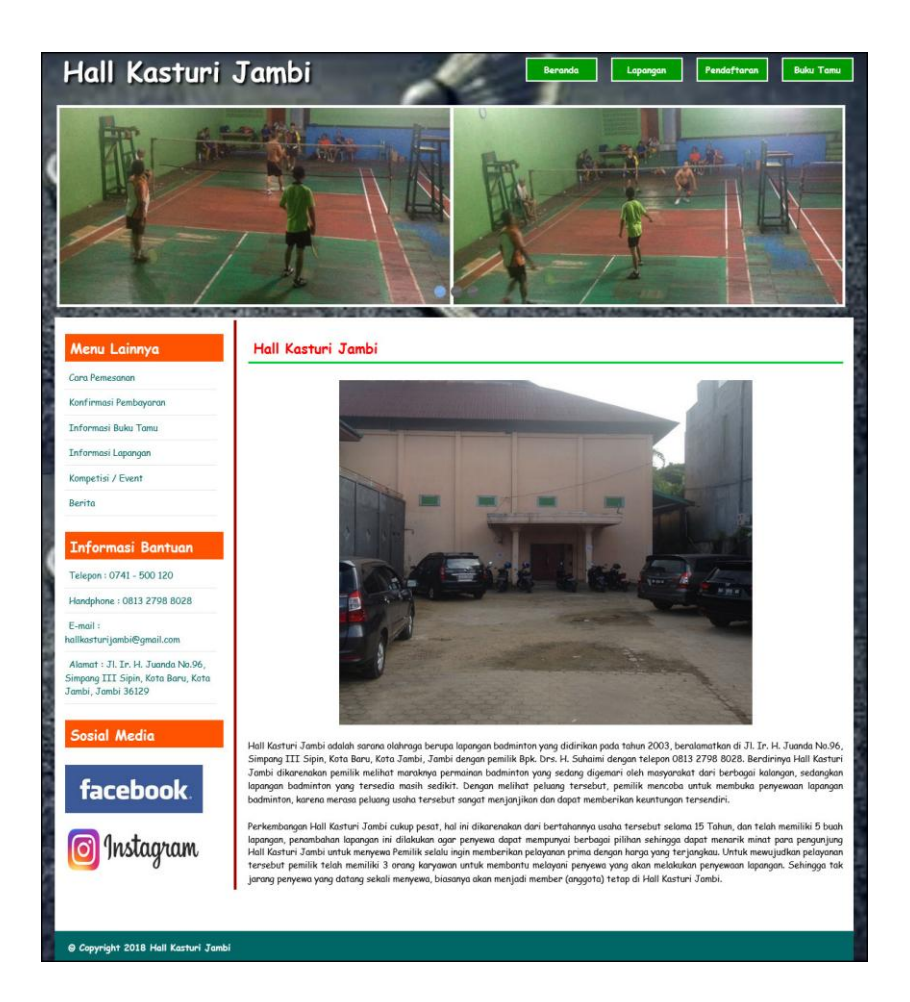

**Gambar 5.1 Beranda**

2. Halaman Lapangan

Halaman Lapangan merupakan halaman yang dapat diakses oleh pengunjung untuk melihat detail dari lapangan dan terdapat *link* untuk memesan sewa lapangan sesuai keinginan pengunjung dan melihat informasi detail dari lapangan. Gambar 5.2 merupakan hasil implementasi dari rancangan pada gambar 4.31.

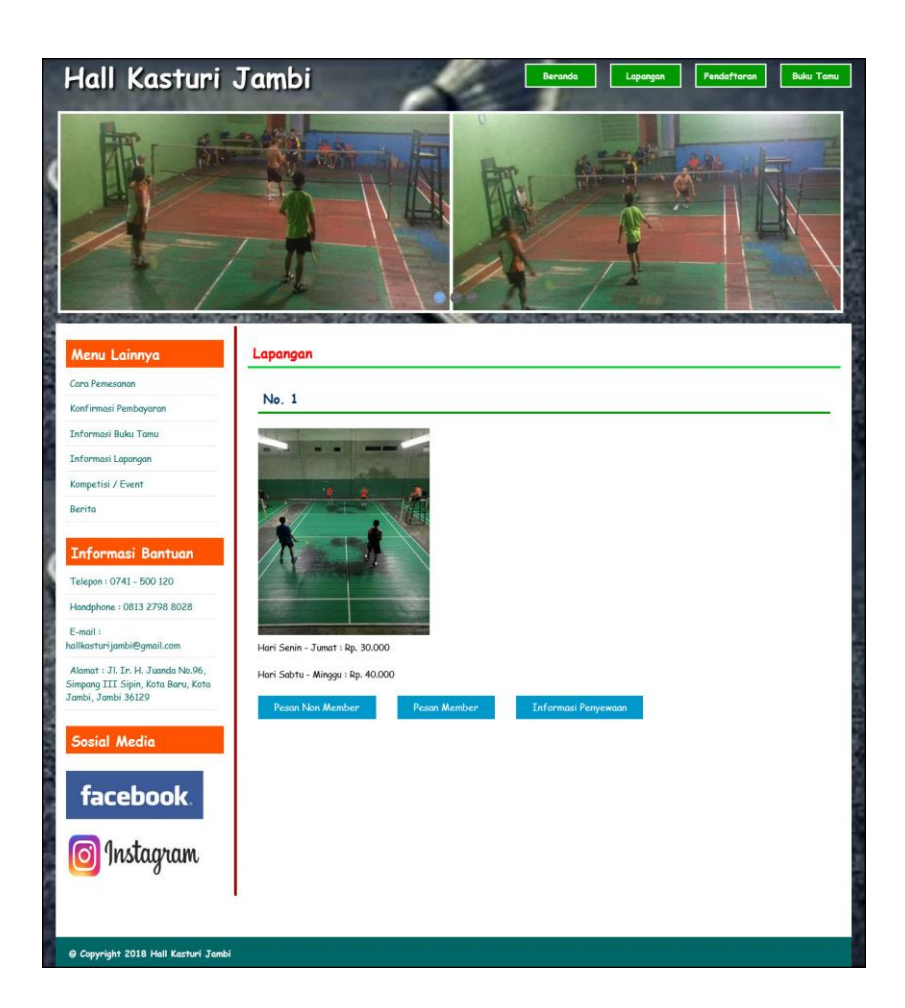

**Gambar 5.2 Lapangan**

3. Halaman Buku Tamu

Halaman buku tamu merupakan halaman yang dapat diakses oleh pengunjung untuk melihat kritik dan saran yang telah diberikan oleh pengunjung lain dengan berisikan tanggal, nama, email dan isi. Gambar 5.3 merupakan hasil implementasi dari rancangan pada gambar 4.32

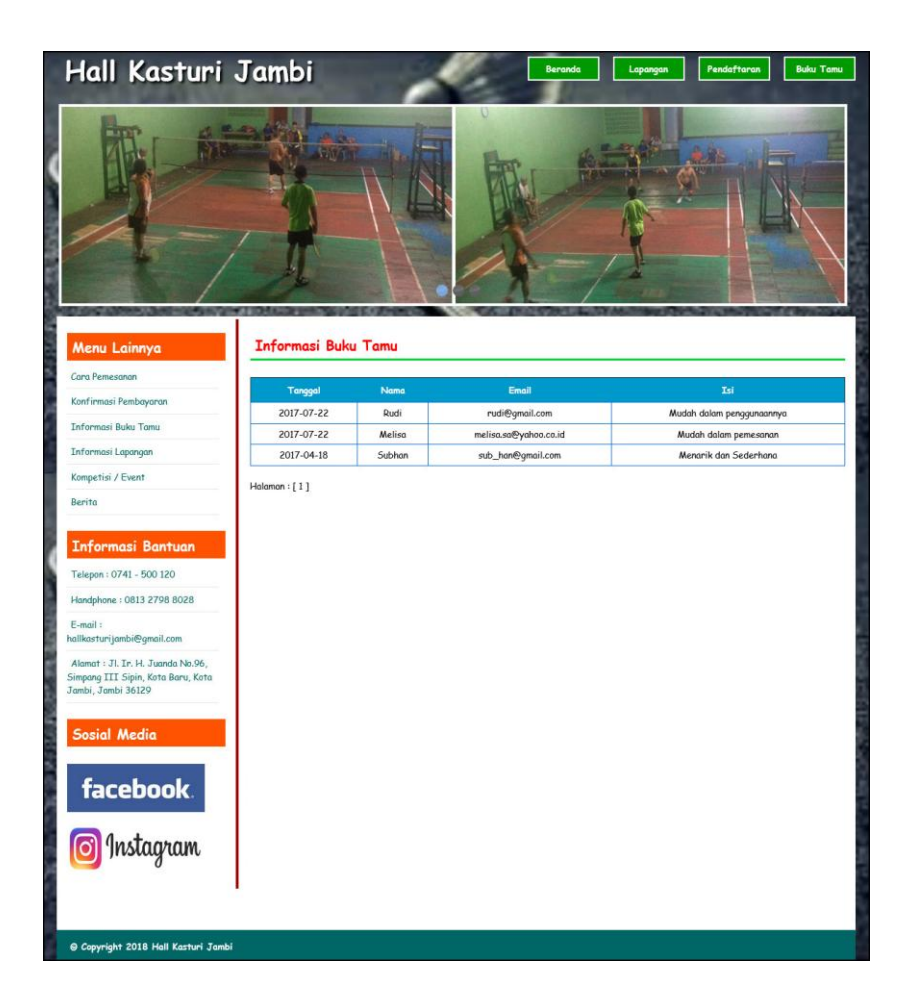

**Gambar 5.3 Buku Tamu**

4. Halaman Tabel Admin

Halaman tabel admin merupakan halaman yang dapat diakses oleh admin untuk mengelola data admin dengan berisikan informasi mengenai nama admin, email, alamat dan telepon dari admin serta terdapat *link* untuk mengubah dan menghapus data admin sesuai dengan kebutuhan. Gambar 5.4 merupakan hasil implementasi dari rancangan pada gambar 4.33.

| Menu                 |          |                                 | <b>Tabel Admin</b> |                  |                        |                |      |              |
|----------------------|----------|---------------------------------|--------------------|------------------|------------------------|----------------|------|--------------|
| Data Admin           | o        |                                 |                    |                  |                        |                |      |              |
| Data Lapangan        | $\alpha$ | Nama Admin:                     |                    |                  | Cari                   |                |      |              |
| <b>Data Penyewa</b>  | $\Omega$ | No.                             | Nama Admin         | Email            | <b>Alamat</b>          | <b>Telepon</b> | Ubah | <b>Hapus</b> |
| Data Jadwal Lapangan | $\alpha$ |                                 | Affandi            | vandy@gmail.com  | Jambi                  | 081257456955   | Ubah | Hapus        |
| Data Sewa Lapangan   | $\alpha$ | $\overline{c}$<br>Halaman : [1] | hendri             | hendri@gmail.com | Jln. Imam Bonjol No. 6 | 085788929911   | Ubah | Hapus        |
| Data Buku Tamu       | o        |                                 |                    |                  |                        |                |      |              |
| Laporan              | o        |                                 |                    |                  |                        |                |      |              |

**Gambar 5.4 Tabel Admin**

5. Halaman Tabel Lapangan

Halaman tabel lapangan merupakan halaman yang dapat diakses oleh admin untuk mengelola data lapangan dengan berisikan informasi mengenai gambar, no. lapangan, dan keterangan dari lapangan serta terdapat *link* untuk mengubah dan menghapus data lapangan sesuai dengan kebutuhan. Gambar 5.5merupakan hasil implementasi dari rancangan pada gambar 4.34.

| Menu                 |          | <b>Tabel Lapangan</b> |                         |                                                                     |      |       |
|----------------------|----------|-----------------------|-------------------------|---------------------------------------------------------------------|------|-------|
| Data Admin           | $\Box$   | Gambar                | No. Lapangan            | Keterangan                                                          | Ubah | Hapus |
| Data Lapangan        | $\Box$   |                       |                         |                                                                     |      |       |
| <b>Data Penyewa</b>  | $\alpha$ |                       | $\mathbf{1}$            | Hari Senin - Jumat : Rp. 30.000                                     | Ubah | Hopus |
| Data Jadwal Lapangan | $\Box$   |                       |                         | Hari Sabtu - Minggu : Rp. 40.000                                    |      |       |
| Data Sewa Lapangan   | $\Box$   |                       |                         |                                                                     |      |       |
| Data Buku Tamu       | $\alpha$ |                       | $\overline{c}$          | Hari Senin - Jumat : Rp. 30.000<br>Hari Sabtu - Minggu : Rp. 40.000 | Ubah | Hopus |
| Laporan              | $\alpha$ |                       |                         |                                                                     |      |       |
|                      |          |                       | $\overline{\mathbf{3}}$ | Hari Senin - Jumat : Rp. 30.000<br>Hari Sabtu - Minggu: Rp. 40.000  | Ubah | Hopus |

**Gambar 5.5 Tabel Lapangan**

#### 6. Halaman Tabel Penyewa

Halaman tabel penyewa merupakan halaman yang dapat diakses oleh admin untuk mengelola data penyewa dengan berisikan informasi mengenai nama penyewa, telepon, alamat dan status dari penyewa serta terdapat link untuk cetak kartu, mengubah. dan menghapus data penyewa sesuai dengan kebutuhan. Gambar 5.6 merupakan hasil implementasi dari rancangan pada gambar 4.35.

| Menu                 |          |                | <b>Tabel Penyewa</b> |                |                             |               |       |             |              |
|----------------------|----------|----------------|----------------------|----------------|-----------------------------|---------------|-------|-------------|--------------|
| Data Admin           | $\Omega$ |                |                      |                |                             |               |       |             |              |
| Data Lapangan        | $\Omega$ |                | Nama Penyewa:        |                | Cari                        |               |       |             |              |
| <b>Data Penyewa</b>  | $\Omega$ | No.            | Nama                 | <b>Telepon</b> | Alamat                      | <b>Status</b> | Kartu | Ubah        | <b>Hapus</b> |
| Data Jadwal Lapangan | $\Omega$ | $\mathbf{1}$   | Aminah               | 081289110922   | Jln. Yusuf Nosni No. 32     | Binso         |       | <b>Ubah</b> | <b>Hapus</b> |
|                      |          | $\overline{c}$ | Gideon               | 081990119811   | Jln. Mangkurat No. 58       | Member        | Cetak | <b>Ubah</b> | Hapus        |
| Data Sewa Lapangan   | $\Omega$ | 3              | Joni                 | 085219283911   | Jln. Imam Bonjol No. 3      | Member        | Cetak | <b>Ubah</b> | <b>Hapus</b> |
| Data Buku Tamu       | $\Box$   | $\overline{4}$ | Jovinus              | 085201929388   | Jln. Kapten Pattimura No. 3 | Member        | Cetak | <b>Ubah</b> | <b>Hapus</b> |
|                      | $\Omega$ | 5              | Kevin                | 081290129911   | Jln. Mangkurat No. 21       | Member        | Cetak | Ubah        | <b>Hapus</b> |
| Laporan              |          | 6              | Rangga               | 082398119811   | Jln. Yusuf Nasri No. 22     | <b>Biasa</b>  |       | <b>Ubah</b> | <b>Hapus</b> |
|                      |          | $\overline{7}$ | Robert               | 082392839128   | Jin. Mangkurat no. 23       | Biasa         |       | Ubah        | <b>Hapus</b> |
|                      |          | 8              | Robin                | 0852938291288  | Jambi                       | Biasa         |       | <b>Ubah</b> | <b>Hapus</b> |
|                      |          |                | Halaman : [1]        |                |                             |               |       |             |              |

**Gambar 5.6 Tabel Penyewa**

7. Halaman Tabel Jadwal

Halaman tabel jadwal merupakan halaman yang dapat diakses oleh admin untuk mengelola data jadwal dengan berisikan informasi mengenai kode jadwal, penyewa, lapangan, hari, jam dari jadwal lapangan serta terdapat link untuk mengelola data pembayaran jadwal lapangan dan menghapus data jadwal sesuai dengan kebutuhannya. Gambar 5.7 merupakan hasil implementasi dari rancangan pada gambar 4.36.

| Menu                  |   |                | <b>Tabel Jadwal</b> |                |          |       |                 |                    |       |
|-----------------------|---|----------------|---------------------|----------------|----------|-------|-----------------|--------------------|-------|
| Data Admin            | o | Kode Jadwal:   |                     |                |          | Can   |                 |                    |       |
| <b>Data Lapangan</b>  | o |                |                     |                |          |       |                 |                    |       |
| <b>Data Penyewa</b>   | o | No.            | Kode Jadwal         | Penyewa        | Lapangan | Hari  | <b>Jam</b>      | Pembayaran         | Hopus |
| Data Jadwal Lapangan  | o | 1              | $J - 001$           | Robert         | t        | Senin | $8:00 - 11:00$  | <b>Input</b> Lihat | Hopus |
|                       |   | $\overline{c}$ | J-002               | <b>Jovinus</b> | 1        | Senin | $16:00 - 18:00$ | <b>Input</b> Lihat | Hopus |
| Data Sewa Lapangan    | o | Halaman : [1]  |                     |                |          |       |                 |                    |       |
| <b>Data Buku Tamu</b> | o |                |                     |                |          |       |                 |                    |       |
| Laporan               | o |                |                     |                |          |       |                 |                    |       |

**Gambar 5.7 Tabel Jadwal**

8. Halaman Tabel Sewa Lapangan

Halaman tabel sewa lapangan merupakan halaman yang dapat diakses oleh admin untuk mengelola data sewa lapangan yang berisikan informasi mengenai tgl sewa, tgl lunas, kode sewa, penyewa, lapangan, hari, jam dan terdapat link untuk mengelola data pembayaran sewa lapangan serta link untuk menghapus data sewa lapangan. Gambar 5.8 merupakan hasil implementasi dari rancangan pada gambar 4.37.

| Menu                 |          |                    | <b>Tabel Sewa Lapangan</b> |           |         |                |       |                 |               |                         |              |
|----------------------|----------|--------------------|----------------------------|-----------|---------|----------------|-------|-----------------|---------------|-------------------------|--------------|
| Data Admin           | $\Box$   |                    |                            |           |         |                |       |                 |               |                         |              |
| Data Lapangan        | $\Box$   | Tanggal Sewa Awal  |                            |           |         |                |       |                 |               |                         |              |
| Data Penyewa         | $\Box$   | Tanggal Sewa Akhir |                            |           |         |                |       |                 |               |                         |              |
| Data Jadwal Lapangan | $\Omega$ |                    |                            |           | Cari    |                |       |                 |               |                         |              |
| Data Sewa Lapangan   | $\Omega$ | <b>Tal Sewa</b>    | <b>Tal Lunas</b>           | Kode Sewa | Penyewa | Lapangan       | Hari  | <b>Jam</b>      | <b>Status</b> | Pembayaran              | <b>Hapus</b> |
| Data Buku Tamu       | o        | 2018-01-17         |                            | $5 - 004$ | Kevin   | $\mathbf{1}$   | Robu  | $8:00 - 10:00$  | Di Website.   | <b>Lihat Konfirmasi</b> | <b>Hapus</b> |
|                      |          | 2018-01-17         |                            | $S - 005$ | Rangga  | $\mathbf{1}$   | Rabu  | $10:00 - 12:00$ | Di Website    | <b>Lihat Konfirmasi</b> | <b>Hapus</b> |
| Laporan              | o        | 2018-01-22         | 0000-00-00                 | $5 - 006$ | Jovinus | $\overline{c}$ | Senin | $8:00 - 11:00$  | Di Tempat     | Cetak<br>Lungs          | <b>Hapus</b> |
|                      |          | 2018-01-22         |                            | S-007     | Amingh  | $\overline{3}$ | Senin | $8:00 - 11:00$  | Di Website    | <b>Lihat Konfirmasi</b> | <b>Hapus</b> |

**Gambar 5.8 Tabel Sewa Lapangan**

9. Halaman Tabel Pembayaran

Halaman tabel pembayaran merupakan halaman yang dapat diakses oleh admin untuk mengelola data pembayaran lapangan dengan berisikan informasi mengenai kode bayar, tgl bayar, tgl lunas, keterangan, diskon, dp, sisa dan terdapat link untuk mencetak bukti pembayaran, memproses lunas pembayaran dan menghapus data pembayaran. Gambar 5.9 merupakan hasil implementasi dari rancangan pada gambar 4.38.

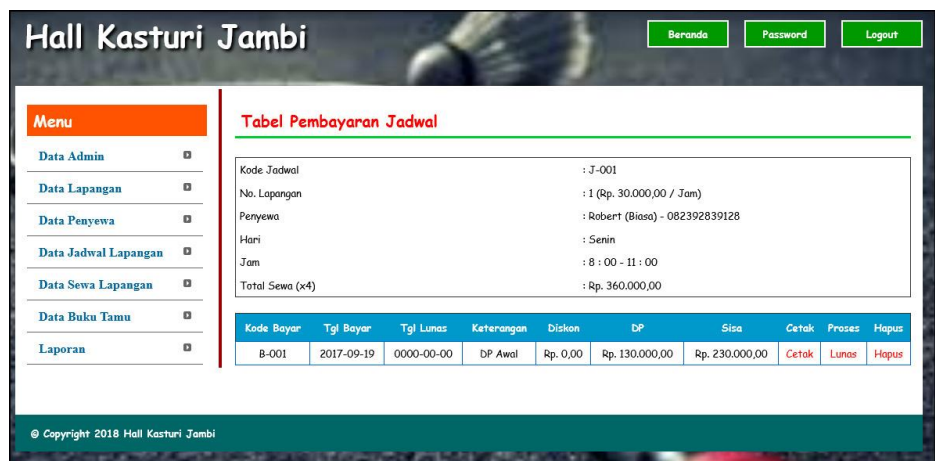

**Gambar 5.9 Tabel Pembayaran**

10. Halaman Bukti Penyewaan Lapangan Badminton

Halaman bukti penyewaan lapangan badminton merupakan halaman yang dapat menampillkan informasi bukti penyewaan lapangan badminton oleh penyewa yang dibawa saat melakukan penyewaan lapangan. Gambar 5.10 merupakan hasil implementasi dari rancangan pada gambar 4.39.

| : S-008 (Digunakan Untuk Konfirmasi Pembayaran) |
|-------------------------------------------------|
| : 1 (Rp. 40.000,00 / Jam)                       |
| : Angga Ertanto (Biasa) - 085266393980          |
| · Sabtu                                         |
| $: 10:00 - 12:00$                               |
| $-2018-07-07$                                   |
| Di Website                                      |
| $:$ Rp. 80.000,00                               |
|                                                 |

**Gambar 5.10 Bukti Penyewaan Lapangan Badminton**

# 11. Halaman Laporan Sewa Lapangan

Halaman laporan sewa lapangan merupakan halaman yang dapat diakses oleh admin untuk melihat laporan sewa lapangan berdasarkan tanggal yang telah dipilih dengan berisikan informasi mengenai tgl sewa, tgl lunas, kode sewa, penyewa, lapangan, hari, jam, keterangan, total, diskon, dp dan sisa. Gambar 5.11 merupakan hasil implementasi dari rancangan pada gambar 4.40.

| <b>THE KINTER AND</b><br><b>BADMINTON</b><br>HALL |           |                  |                |       |                 |               |            | Alamat : Jl. Ir. H. Juanda No.96, Simpang III Sipin, Kota Baru, Kota Jambi, Jambi 36129<br>Telepon: 0741 - 500 120, Handphone: 0813 2798 8028 |               | Hall Kasturi Jambi<br>Email: hallkasturijambi@qmail.com |          |
|---------------------------------------------------|-----------|------------------|----------------|-------|-----------------|---------------|------------|----------------------------------------------------------------------------------------------------|---------------|---------------------------------------------------------|----------|
| <b>Tgl Sewa</b><br><b>Tal Lunas</b>               | Kode Sewa | Penyewa          | Lapangan       | Hari  | <b>Jam</b>      | <b>Status</b> | Keterangan | LAPORAN DATA SEWA LAPANGAN TANGGAL 2018-01-01 S/D 2018-01-31<br><b>Total Harus Bayar</b>                                                      | <b>Diskon</b> | <b>DP</b>                                               | Sisa     |
| 2018-01-17                                        | $5 - 004$ | Kevin (Member)   | $\mathbf{1}$   | Rabu  | $8:00-10:00$    | Di Website    |            | Belum Data Konfirmasi Pembayaran Lapangan                                                                                                    |               |                                                         |          |
| 2018-01-17<br>2018-01-17                          | $S - 005$ | Rangga (Biasa)   |                | Rabu  | $10:00 - 12:00$ | Di Website    | Lunas      | Rp. 60.000,00                                                                                                    | Rp. 0,00      | Rp. 0,00                                                | Rp. 0,00 |
| 2018-01-22<br>2018-07-07                          | $5 - 006$ | Jovinus (Member) | $\overline{2}$ | Senin | $8:00 - 11:00$  | Di Tempat     | Lungs      | Rp. 90.000.00                                                                                                    | Rp. 0.00      | Rp. 0,00                                                | Rp. 0,00 |
| 2018-01-22                                        | $5-007$   | Aminah (Biasa)   | $\overline{3}$ | Senin | $8:00 - 11:00$  | Di Website    |            | Belum Data Konfirmasi Pembayaran Lapangan                                                                                                    |               |                                                         |          |
| Total Pendapatan Sewa Lapangan : Rp. 150.000.00   |           |                  |                |       |                 |               |            |                                                                                                    |               |                                                         |          |

**Gambar 5.11 Laporan Sewa Lapangan**

# 12. Halaman *Input* Buku Tamu

Halaman *input* buku tamu merupakan halaman yang digunakan oleh pengunjung untuk memberikan kritik dan saran kepada Hall Kasturi Jambi agar menjadi lebih baik lagi. Gambar 5.12 merupakan hasil implementasi dari rancangan pada gambar 4.41.

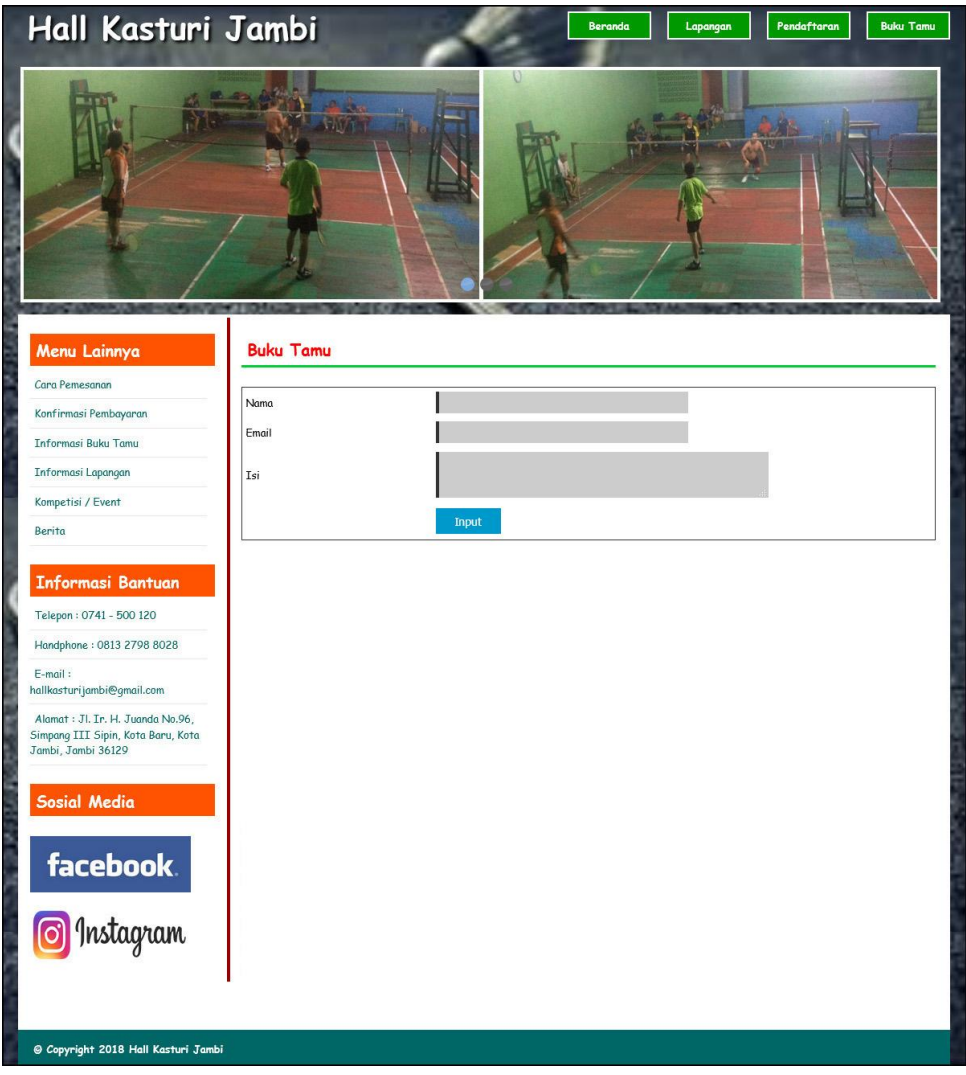

**Gambar 5.12** *Input* **Buku Tamu**

## 13. Halaman Pendaftaran

Halaman pendaftaran merupakan halaman yang digunakan oleh pengunjung untuk menjadi member di Hall Kasturi Jambi dengan mengisi nama member, telepon dan member pada sistem. Gambar 5.13 merupakan hasil implementasi dari rancangan pada gambar 4.42.

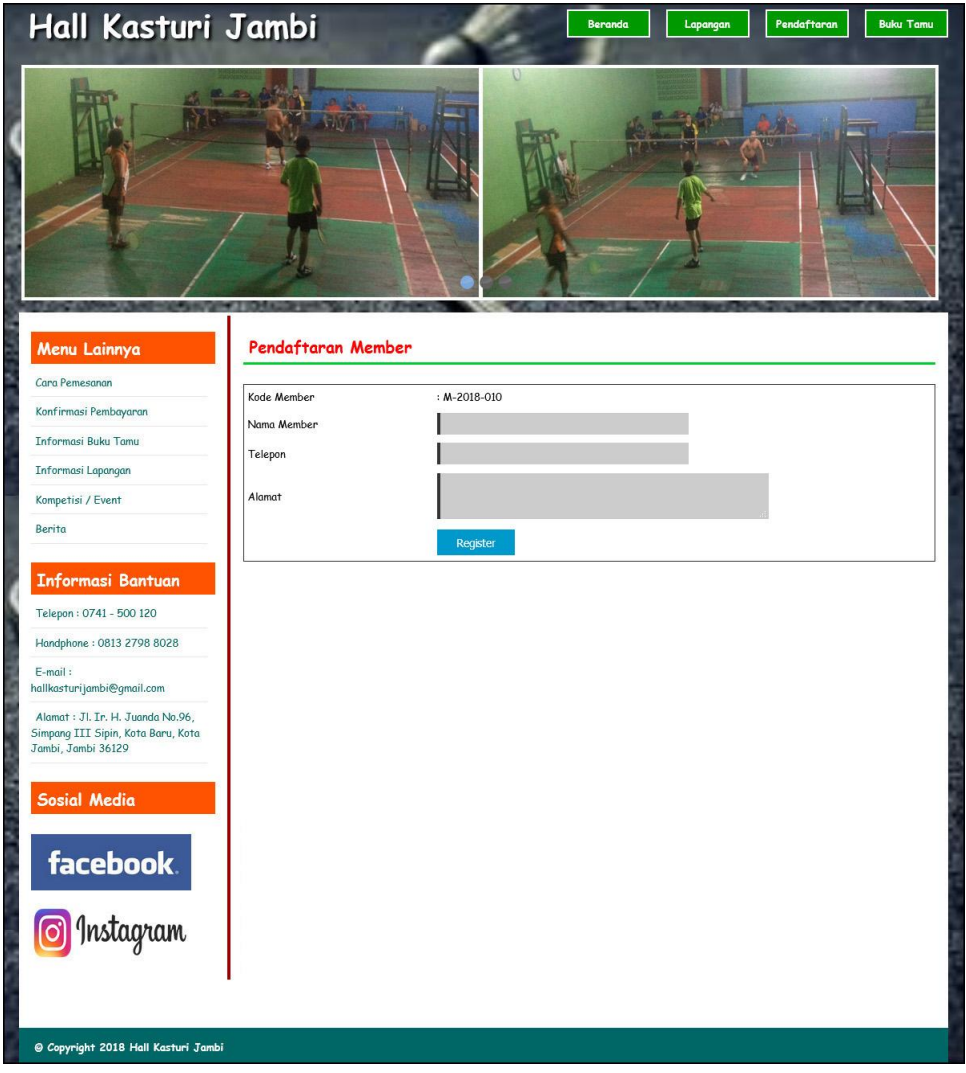

**Gambar 5.13 Pendaftaran**

# 14. Halaman Pemesanan Lapangan

Halaman pemesanan lmerupakan halaman yang digunakan pengunjung untuk menyewa lapangan badminton secara *online* dengan mengisi nama penyewa, telepon, alamat, tanggal sewa, jam, lama / jam pada sistem. Gambar 5.14 merupakan hasil implementasi dari rancangan pada gambar 4.43.

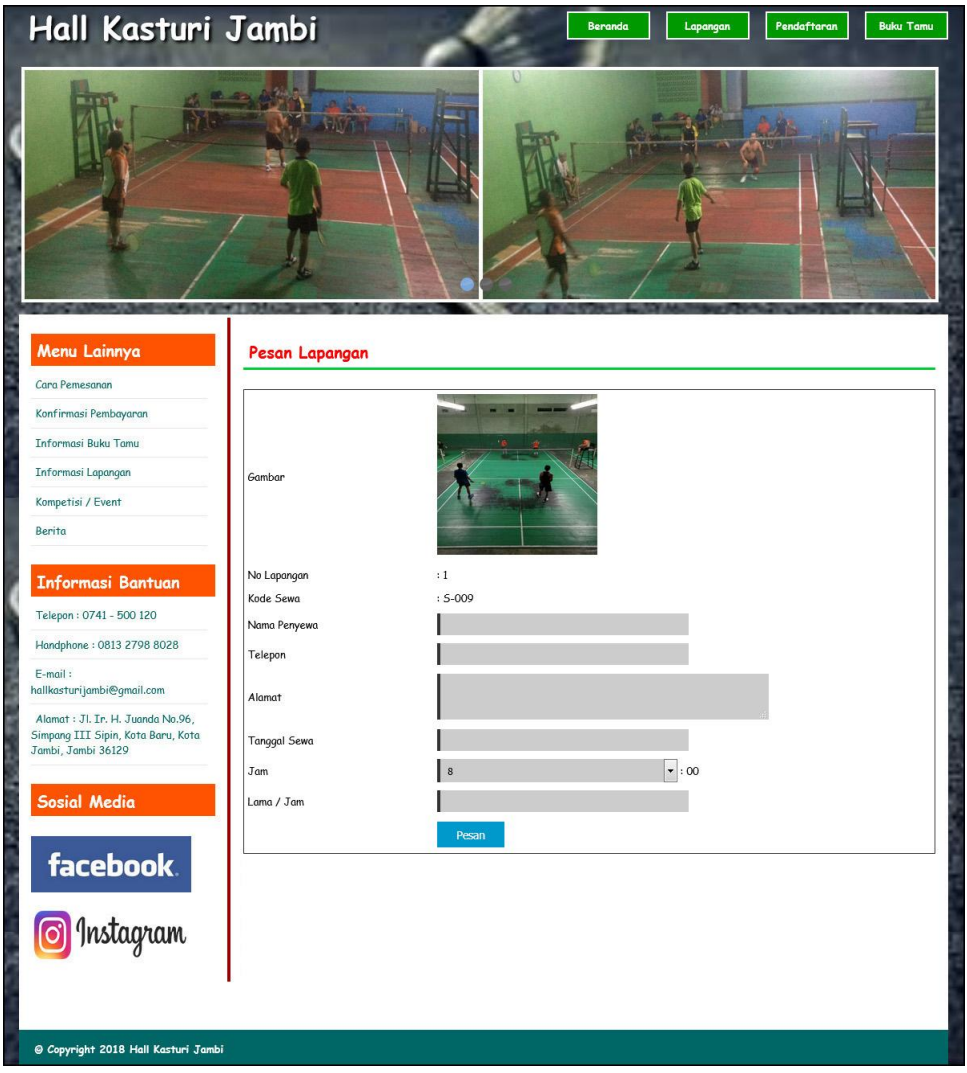

**Gambar 5.14 Pemesanan Lapangan**

# 15. Halaman Konfirmasi Pembayaran

Halaman pendaftaran merupakan halaman yang digunakan oleh pengunjung untuk memberitahukan pembayaran lapangan yang ingin disewa dengan mengisi kode sewa dan mengisi data konfirmasi pada sistem. Gambar 5.15 merupakan hasil implementasi dari rancangan pada gambar 4.44.

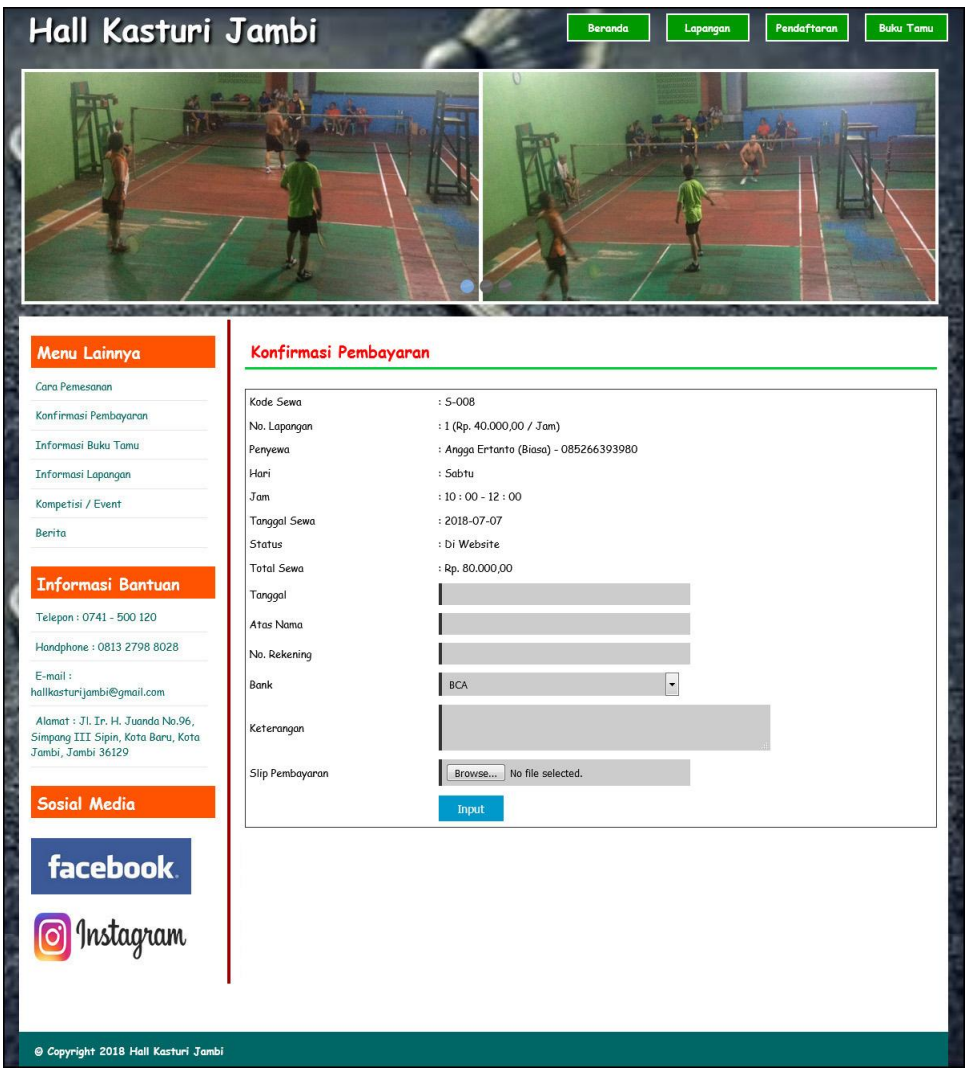

**Gambar 5.15 Konfirmasi Pembayaran**

#### 16. Halaman *Login* Admin

Halaman *login* admin merupakan halaman yang digunakan oleh admin untuk masuk ke halaman utama dengan mengisi nama dan *password* dengan benar. Gambar 5.16 merupakan hasil implementasi dari rancangan pada gambar 4.45.

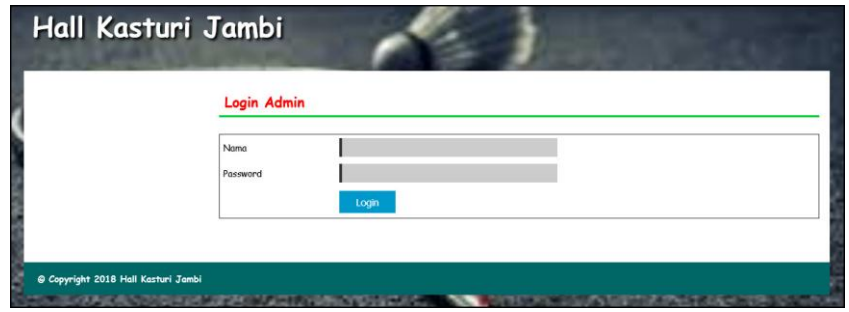

**Gambar 5.16** *Login* **Admin**

## 17. Halaman *Input* Admin

Halaman *input* admin merupakan halaman yang digunakan oleh admin untuk menambah data admin baru ke dalam sistem dengan mengisi nama admin, email, alamat dan telepon pada sistem. Gambar 5.17 merupakan hasil implementasi dari rancangan pada gambar 4.46.

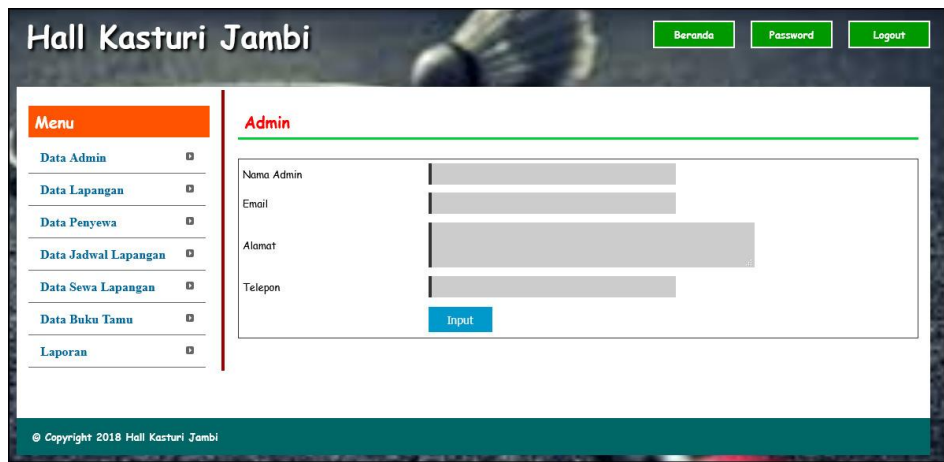

**Gambar 5.17** *Input* **Admin**

18. Halaman *Input* Lapangan

Halaman *input* lapangan merupakan halaman yang digunakan oleh admin untuk menambah data lapangan ke dalam sistem dengan mengisi no. lapangan, keterangan dan gambar pada sistem. Gambar 5.18 merupakan hasil implementasi dari rancangan pada gambar 4.47.

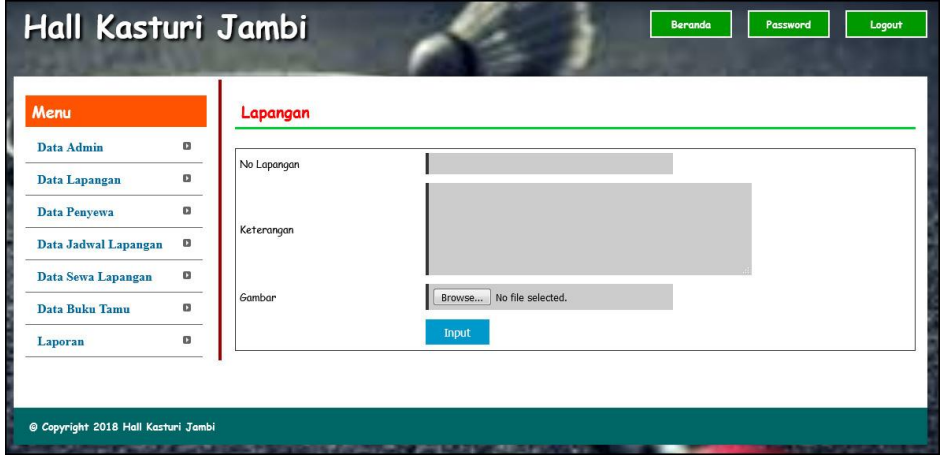

**Gambar 5.18** *Input* **Lapangan**

## 19. Halaman *Input* Penyewa

Halaman *input* penyewa merupakan halaman yang dapat diakses oleh admin untuk menambah data penyewa yang baru ke dalam sistem dimana admin diwajibkan mengisi nama penyewa, telepon, alamat dan status. Gambar 5.19 merupakan hasil implementasi dari rancangan pada gambar 4.48.

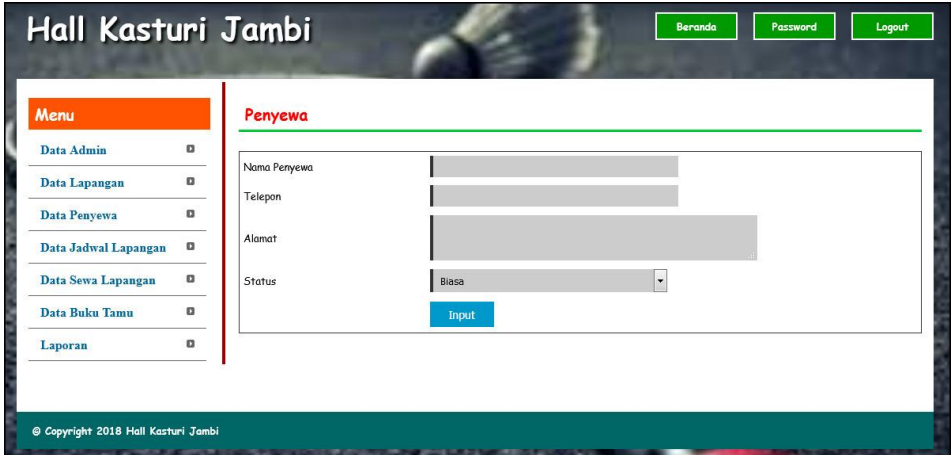

**Gambar 5.19** *Input* **Penyewa**

#### 20. Halaman *Input* Jadwal

Halaman *input* jadwal merupakan halaman yang digunakan oleh admin untuk menambah data jadwal baru ke dalam sistem dengan dimana admin diwajibkan mengisi no. lapangan, penyewa, hari, jam, dan lama / jam pada *field* yang telah tersedia pada sistem. Gambar 5.20 merupakan hasil implementasi dari rancangan pada gambar 4.49.

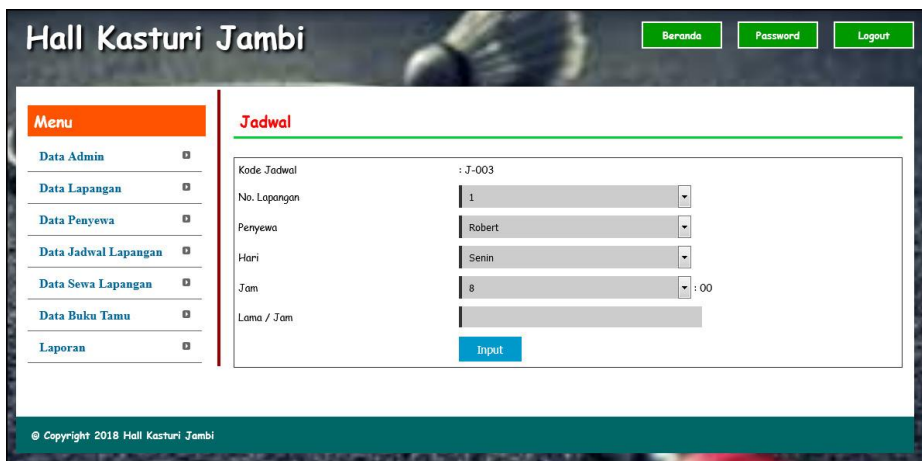

**Gambar 5.20** *Input* **Jadwal**

# 21. Halaman *Input* Sewa Lapangan

Halaman *input* sewa lapangan merupakan halaman yang digunakan oleh admin untuk menambah data sewa lapangan baru ke dalam sistem dengan dimana admin diwajibkan mengisi no. lapangan, penyewa, tanggal sewa, jam, dan lama / jam pada *field* yang telah tersedia pada sistem. Gambar 5.21 merupakan hasil implementasi dari rancangan pada gambar 4.50.

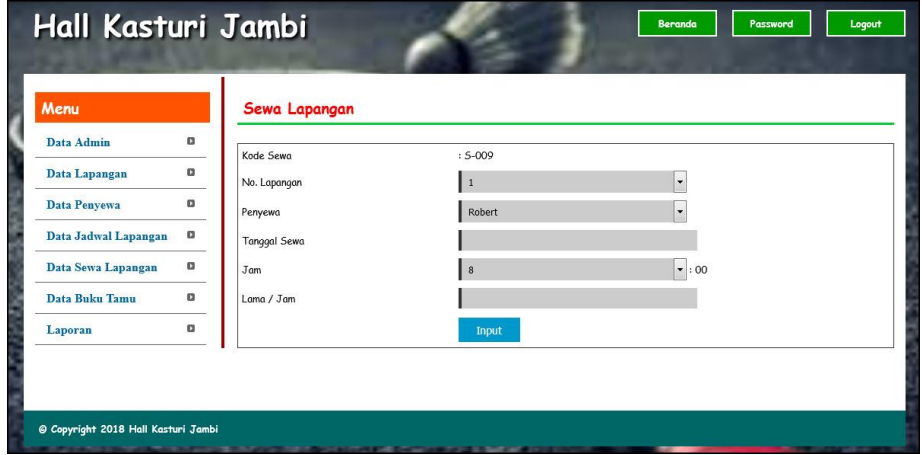

**Gambar 5.21** *Input* **Sewa Lapangan**

## 22. Halaman *Input* Pembayaran

Halaman *input* pembayaran merupakan halaman yang digunakan oleh admin untuk mengisi data pembayaran lapangan dengan mengisi tanggal bayar, keterangan, diskon, DP (uang muka). Gambar 5.22 merupakan hasil implementasi dari rancangan pada gambar 4.51.

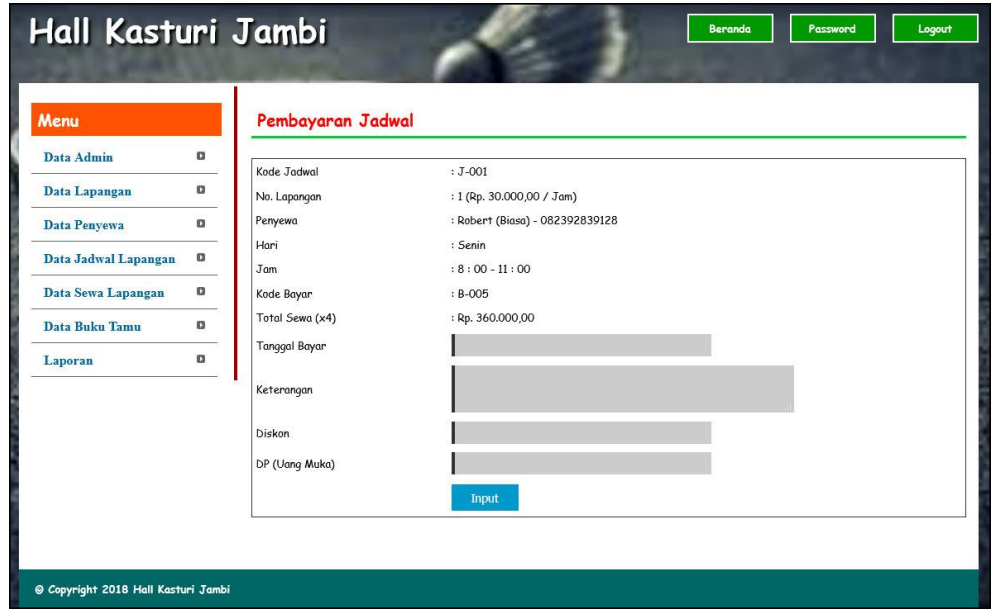

**Gambar 5.22** *Input* **Pembayaran**

### **5.2 PENGUJIAN**

Untuk mengetahui keberhasilan dari implementasi sistem yang telah dilakukan, maka penulis melakukan tahap pengujian menggunakan metode *black box* dengan melakukan pengujian modul-modul yang terdapat pada sistem secara keseluruhan agar hasil yang diharapkan sesua dengan hasil yang didapat. Adapun

beberap tahap pengujian dengan metode *black box* yang telah dilakukan adalah sebagai berikut :

| N <sub>0</sub> | <b>Deskripsi</b> | Prosedur                              | <b>Masukan</b>                          | Keluaran yang     | Hasil yang    | Kesimpulan |
|----------------|------------------|---------------------------------------|-----------------------------------------|-------------------|---------------|------------|
|                |                  | Pengujian                             |                                         | <b>Diharapkan</b> | didapat       |            |
|                | Pengujian        | Klik menu<br>$\blacksquare$           | Isi                                     | Pesan "anda       | Pesan "anda   | Handal     |
|                | pada             | pendaftaran                           | Nama member<br>$\overline{\phantom{a}}$ | berhasil          | herhasil      |            |
|                | pendaftaran      |                                       | Telepon<br>$\overline{\phantom{a}}$     | melakukan         | melakukan     |            |
|                |                  |                                       | Alamat<br>$\overline{\phantom{a}}$      | pendaftaran"      | pendaftaran"  |            |
| 2              | Pengujian        | Klik menu<br>$\overline{\phantom{0}}$ | Isi                                     | Pesan "anda       | Pesan "anda   | Handal     |
|                | pada             | pendaftaran                           | Nama member<br>$\overline{\phantom{a}}$ | belum selesai     | belum selesai |            |
|                | pendaftaran      |                                       | Telepon<br>$\overline{\phantom{a}}$     | melengkapi        | melengkapi    |            |
|                |                  |                                       | Alamat<br>$\overline{\phantom{a}}$      | data"             | data"         |            |
|                |                  |                                       | dan salah satu                          |                   |               |            |
|                |                  |                                       | belum terisi                            |                   |               |            |

**Tabel 5.1 Tabel Pengujian Pendaftaran**

**Tabel 5.2 Tabel Pengujian Menambah Buku Tamu**

| No. | <b>Deskripsi</b> | <b>Prosedur</b>                       | <b>Masukan</b>                   | Keluaran yang     | Hasil yang    | Kesimpulan |
|-----|------------------|---------------------------------------|----------------------------------|-------------------|---------------|------------|
|     |                  | Pengujian                             |                                  | <b>Diharapkan</b> | didapat       |            |
|     | Pengujian        | Klik menu<br>$\overline{\phantom{a}}$ | Isi                              | Pesan "anda       | Pesan "anda   | Handal     |
|     | pada             | buku tamu                             | Nama<br>$\overline{\phantom{a}}$ | berhasil          | berhasil      |            |
|     | menambah         |                                       | Email<br>٠                       | menambah buku     | menambah buku |            |
|     | buku tamu        |                                       | Isi<br>$\overline{\phantom{0}}$  | tamu"             | tamu"         |            |
| 2   | Pengujian        | Klik menu<br>$\overline{a}$           | Isi                              | Pesan "anda       | Pesan "anda   | Handal     |
|     | pada             | buku tamu                             | Nama<br>$\overline{a}$           | belum selesai     | belum selesai |            |
|     | menambah         |                                       | Email<br>٠                       | melengkapi        | melengkapi    |            |
|     | buku tamu        |                                       | Isi<br>$\overline{\phantom{0}}$  | data"             | data"         |            |
|     |                  |                                       | dan salah satu                   |                   |               |            |
|     |                  |                                       | belum terisi                     |                   |               |            |

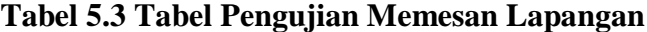

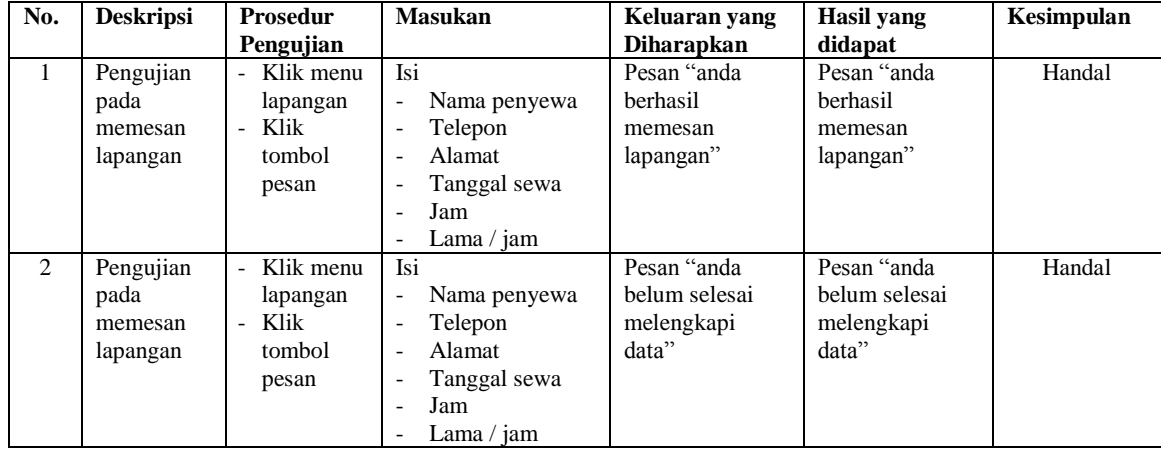

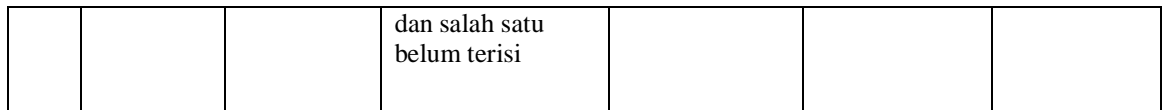

**Tabel 5.4 Tabel Pengujian Konfirmasi Pembayaran Sewa**

| N <sub>0</sub><br>٠ | <b>Deskripsi</b>                                      | <b>Prosedur</b><br>Pengujian                                                                 | <b>Masukan</b>                                                                                                    | Keluaran yang<br><b>Diharapkan</b>                           | Hasil yang<br>didapat                                        | Kesimpulan |
|---------------------|-------------------------------------------------------|----------------------------------------------------------------------------------------------|----------------------------------------------------------------------------------------------------|--------------------------------------------------------------|--------------------------------------------------------------|------------|
| 1                   | Pengujian<br>pada<br>konfirmasi<br>pembayaran<br>sewa | Klik menu<br>konfirmasi<br>pembayaran<br>Input kode<br>$\sim$<br>sewa<br>Klik tombol<br>cari | Isi<br>Tanggal<br>$\overline{\phantom{0}}$<br>Atas nama<br>$\overline{\phantom{0}}$<br>No. rekening<br>$\overline{\phantom{0}}$<br>Bank<br>$\overline{\phantom{0}}$<br>Keterangan<br>$\overline{\phantom{0}}$<br>Slip<br>$\overline{\phantom{0}}$<br>pembayaran                                   | Pesan "anda<br>berhasil<br>konfirmasi<br>pembayaran<br>sewa" | Pesan "anda<br>berhasil<br>konfirmasi<br>pembayaran<br>sewa" | Handal     |
| 2                   | Pengujian<br>pada<br>konfirmasi<br>pembayaran<br>sewa | Klik menu<br>konfirmasi<br>pembayaran<br>Input kode<br>$\sim$<br>sewa<br>Klik tombol<br>cari | Isi<br>Tanggal<br>$\overline{\phantom{0}}$<br>Atas nama<br>$\overline{\phantom{0}}$<br>No. rekening<br>$\overline{\phantom{0}}$<br>Bank<br>$\overline{\phantom{0}}$<br>Keterangan<br>$\overline{\phantom{0}}$<br>Slip<br>$\overline{\phantom{0}}$<br>pembayaran<br>dan salah satu<br>belum terisi | Pesan "anda<br>belum selesai<br>melengkapi<br>data"          | Pesan "anda<br>belum selesai<br>melengkapi<br>data"          | Handal     |

# **Tabel 5.5 Tabel Pengujian** *Login*

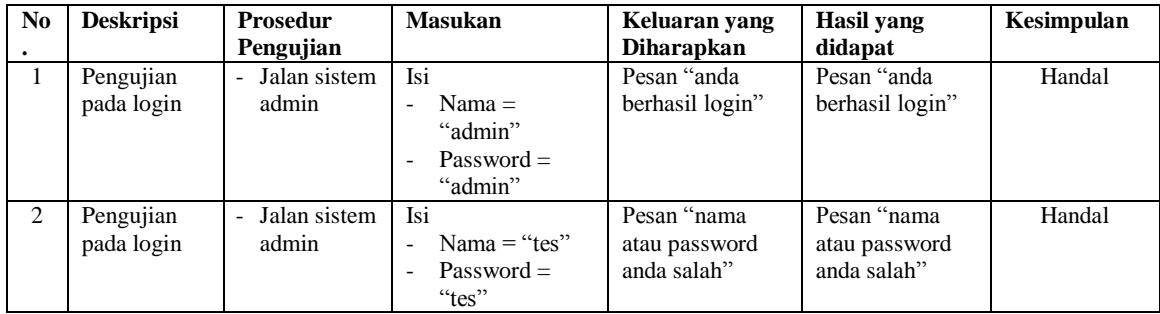

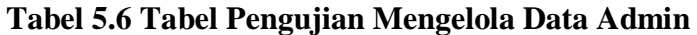

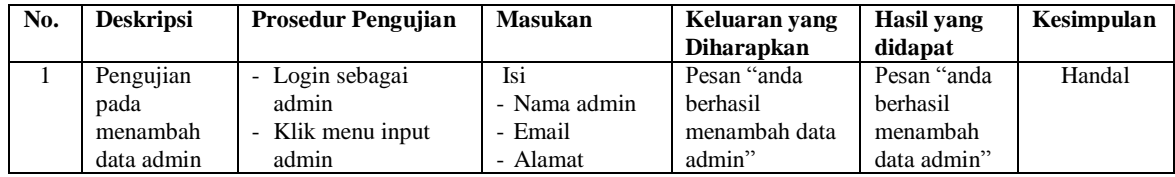

|                |                                             |                                                                             | - Telepon                                                                                  |                                                     |                                                           |        |
|----------------|---------------------------------------------|-----------------------------------------------------------------------------|--------------------------------------------------------------------------------------------|-----------------------------------------------------|-----------------------------------------------------------|--------|
| 2              | Pengujian<br>pada<br>menambah<br>data admin | - Login sebagai<br>admin<br>- Klik menu input<br>admin                      | Isi<br>- Nama admin<br>- Alamat<br>- Alamat<br>- Telepon<br>dan salah satu<br>belum terisi | Pesan "anda<br>belum selesai<br>melengkapi<br>data" | Pesan "anda<br>helum<br>selesai<br>melengkapi<br>data"    | Handal |
| $\mathcal{F}$  | Pengujian<br>pada<br>mengubah<br>data admin | - Login sebagai<br>admin<br>- Klik menu tabel<br>admin<br>- Klik link ubah  | Mengisi data<br>ubahan                                                                     | Pesan "anda<br>berhasil<br>mengubah data<br>admin"  | Pesan "anda<br><b>berhasil</b><br>mengubah<br>data admin" | Handal |
| $\overline{4}$ | Pengujian<br>pada<br>mengubah<br>data admin | - Login sebagai<br>admin<br>- Klik menu tabel<br>admin<br>- Klik link ubah  | Data ubah ada<br>yang belum<br>terisi                                                      | Pesan "anda<br>belum selesai<br>melengkapi<br>data" | Pesan "anda<br>belum<br>selesai<br>melengkapi<br>data"    | Handal |
| 5              | Pengujian<br>pada<br>mengubah<br>data admin | - Login sebagai<br>admin<br>- Klik menu tabel<br>admin<br>- Klik link hapus |                                                                                            | Pesan "anda<br>berhasil<br>menghapus data<br>admin" | Pesan "anda<br>berhasil<br>menghapus<br>data admin"       | Handal |

**Tabel 5.7 Tabel Pengujian Mengelola Data Lapangan**

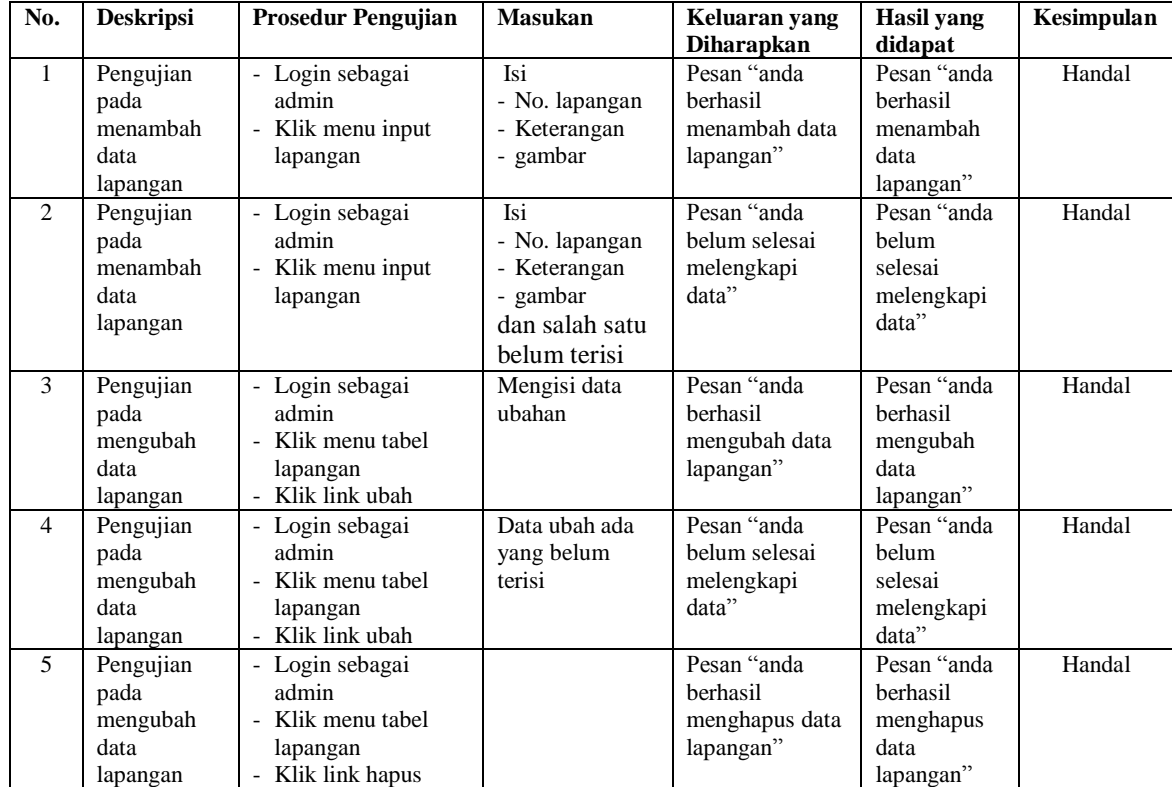

| No.                      | <b>Deskripsi</b>                                 | <b>Prosedur Pengujian</b>                                                     | <b>Masukan</b>                                                                                  | Keluaran yang                                         | Hasil vang                                               | Kesimpulan |
|--------------------------|--------------------------------------------------|-------------------------------------------------------------------------------|-------------------------------------------------------------------------------------------------|-------------------------------------------------------|----------------------------------------------------------|------------|
|                          |                                                  |                                                                               |                                                                                                 | <b>Diharapkan</b>                                     | didapat                                                  |            |
| $\mathbf{1}$             | Pengujian<br>pada<br>menambah<br>data<br>penyewa | - Login sebagai<br>admin<br>- Klik menu input<br>penyewa                      | Isi<br>- Nama<br>penyewa<br>- Telepon<br>- Alamat<br>- Status                                   | Pesan "anda<br>berhasil<br>menambah data<br>penyewa"  | Pesan "anda<br>berhasil<br>menambah<br>data<br>penyewa"  | Handal     |
| 2                        | Pengujian<br>pada<br>menambah<br>data<br>penyewa | - Login sebagai<br>admin<br>- Klik menu input<br>penyewa                      | Isi<br>- Nama<br>penyewa<br>- Telepon<br>- Alamat<br>- Status<br>dan salah satu<br>belum terisi | Pesan "anda<br>belum selesai<br>melengkapi<br>data"   | Pesan "anda<br>belum<br>selesai<br>melengkapi<br>data"   | Handal     |
| 3                        | Pengujian<br>pada<br>mengubah<br>data<br>penyewa | - Login sebagai<br>admin<br>- Klik menu tabel<br>penyewa<br>- Klik link ubah  | Mengisi data<br>ubahan                                                                          | Pesan "anda<br>berhasil<br>mengubah data<br>penyewa"  | Pesan "anda<br>berhasil<br>mengubah<br>data<br>penyewa"  | Handal     |
| $\overline{4}$           | Pengujian<br>pada<br>mengubah<br>data<br>penyewa | - Login sebagai<br>admin<br>- Klik menu tabel<br>penyewa<br>- Klik link ubah  | Data ubah ada<br>yang belum<br>terisi                                                           | Pesan "anda<br>belum selesai<br>melengkapi<br>data"   | Pesan "anda<br>belum<br>selesai<br>melengkapi<br>data"   | Handal     |
| $\overline{\phantom{0}}$ | Pengujian<br>pada<br>mengubah<br>data<br>penyewa | - Login sebagai<br>admin<br>- Klik menu tabel<br>penyewa<br>- Klik link hapus |                                                                                                 | Pesan "anda<br>berhasil<br>menghapus data<br>penyewa" | Pesan "anda<br>berhasil<br>menghapus<br>data<br>penyewa" | Handal     |

**Tabel 5.8 Tabel Pengujian Mengelola Data Penyewa**

**Tabel 5.9 Tabel Pengujian Mengelola Data Jadwal Lapangan**

| No.            | <b>Deskripsi</b>                                         | <b>Prosedur Pengujian</b>                               | <b>Masukan</b>                                                                                          | Keluaran yang                                       | Hasil vang                                             | Kesimpulan |
|----------------|----------------------------------------------------------|---------------------------------------------------------|----------------------------------------------------------------------------------------------------|-----------------------------------------------------|--------------------------------------------------------|------------|
|                |                                                          |                                                         |                                                                                                    | <b>Diharapkan</b>                                   | didapat                                                |            |
| $\mathbf{1}$   | Pengujian<br>pada<br>menambah                            | - Login sebagai<br>admin<br>- Klik menu input           | Isi<br>- No. lapangan<br>- Penyewa                                                                      | Pesan "anda<br>berhasil<br>menambah data            | Pesan "anda<br>berhasil<br>menambah                    | Handal     |
|                | data jadwal                                              | jadwal                                                  | - Hari                                                                                                  | jadwal                                              | data jadwal                                            |            |
|                | lapangan                                                 |                                                         | - Jam<br>- Lama / jam                                                                                   | lapangan"                                           | lapangan"                                              |            |
| $\mathfrak{D}$ | Pengujian<br>pada<br>menambah<br>data jadwal<br>lapangan | - Login sebagai<br>admin<br>- Klik menu input<br>jadwal | Isi<br>- No. lapangan<br>- Penyewa<br>- Hari<br>- Jam<br>- Lama / jam<br>dan salah satu<br>belum terisi | Pesan "anda<br>belum selesai<br>melengkapi<br>data" | Pesan "anda<br>belum<br>selesai<br>melengkapi<br>data" | Handal     |
| 3              | Pengujian                                                | - Login sebagai<br>admin                                | Mengisi data<br>ubahan                                                                                  | Pesan "anda<br>berhasil                             | Pesan "anda<br>berhasil                                | Handal     |
|                | pada                                                     |                                                         |                                                                                                    |                                                     |                                                        |            |

|   | mengubah<br>data jadwal<br>lapangan                      | - Klik menu tabel<br>jadwal<br>- Klik link ubah                              |                                       | mengubah data<br>jadwal<br>lapangan"                             | mengubah<br>data jadwal<br>lapangan"                             |        |
|---|----------------------------------------------------------|------------------------------------------------------------------------------|---------------------------------------|------------------------------------------------------------------|------------------------------------------------------------------|--------|
| 4 | Pengujian<br>pada<br>mengubah<br>data jadwal<br>lapangan | - Login sebagai<br>admin<br>- Klik menu tabel<br>jadwal<br>- Klik link ubah  | Data ubah ada<br>yang belum<br>terisi | Pesan "anda<br>belum selesai<br>melengkapi<br>data"              | Pesan "anda<br>belum<br>selesai<br>melengkapi<br>data"           | Handal |
| 5 | Pengujian<br>pada<br>mengubah<br>data jadwal<br>lapangan | - Login sebagai<br>admin<br>- Klik menu tabel<br>jadwal<br>- Klik link hapus |                                       | Pesan "anda<br>berhasil<br>menghapus data<br>jadwal<br>lapangan" | Pesan "anda<br>berhasil<br>menghapus<br>data jadwal<br>lapangan" | Handal |

**Tabel 5.10 Tabel Pengujian Mengelola Data Sewa Lapangan**

| No.            | <b>Deskripsi</b>                                       | <b>Prosedur Pengujian</b>                                                           | <b>Masukan</b>                                                                                                  | Keluaran yang                                               | Hasil vang                                                     | Kesimpulan |
|----------------|--------------------------------------------------------|-------------------------------------------------------------------------------------|----------------------------------------------------------------------------------------------------|-------------------------------------------------------------|----------------------------------------------------------------|------------|
|                |                                                        |                                                                                     |                                                                                                    | <b>Diharapkan</b>                                           | didapat                                                        |            |
| $\mathbf{1}$   | Pengujian<br>pada<br>menambah<br>data sewa<br>lapangan | - Login sebagai<br>admin<br>- Klik menu input<br>sewa lapangan                      | Isi<br>- No. lapangan<br>- Penyewa<br>- Tanggal sewa<br>- Jam<br>- Lama / jam                                   | Pesan "anda<br>berhasil<br>menambah data<br>sewa lapangan"  | Pesan "anda<br>berhasil<br>menambah<br>data sewa<br>lapangan"  | Handal     |
| $\overline{2}$ | Pengujian<br>pada<br>menambah<br>data sewa<br>lapangan | - Login sebagai<br>admin<br>- Klik menu input<br>sewa lapangan                      | Isi<br>- No. lapangan<br>- Penyewa<br>- Tanggal sewa<br>- Jam<br>- Lama / jam<br>dan salah satu<br>belum terisi | Pesan "anda<br>belum selesai<br>melengkapi<br>data"         | Pesan "anda<br>belum<br>selesai<br>melengkapi<br>data"         | Handal     |
| $\mathcal{F}$  | Pengujian<br>pada<br>mengubah<br>data sewa<br>lapangan | - Login sebagai<br>admin<br>- Klik menu tabel<br>sewa lapangan<br>- Klik link hapus |                                                                                                    | Pesan "anda<br>berhasil<br>menghapus data<br>sewa lapangan" | Pesan "anda<br>berhasil<br>menghapus<br>data sewa<br>lapangan" | Handal     |

**Tabel 5.11 Tabel Pengujian Mengelola Data Pembayaran**

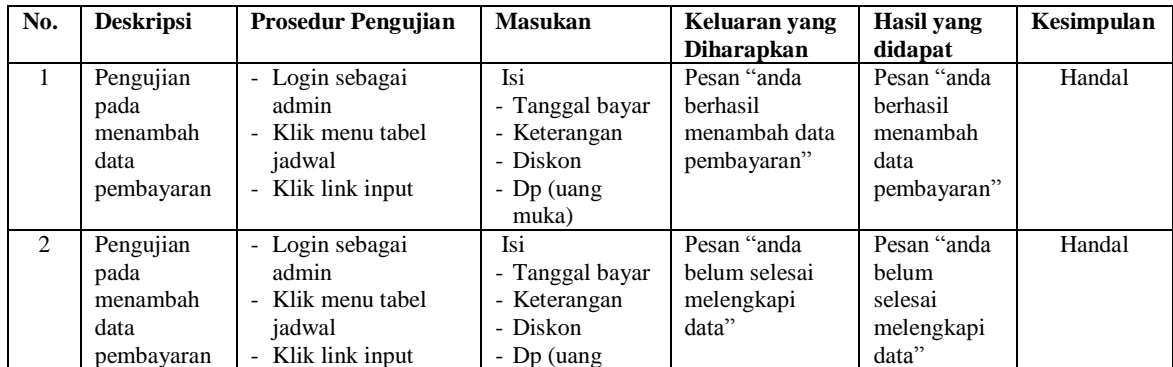

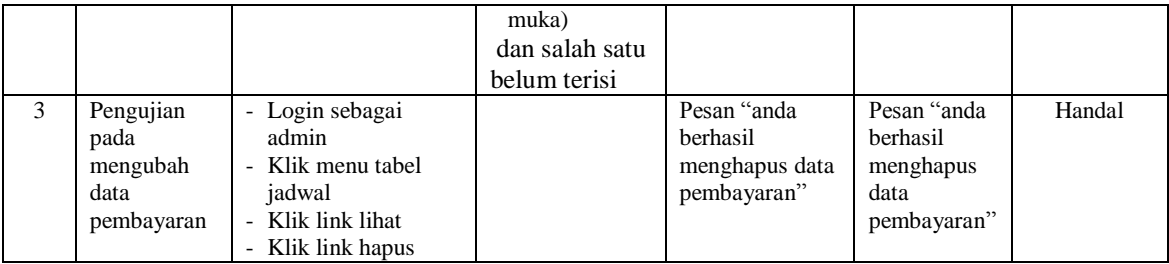

#### **5.3 ANALISIS HASIL YANG DICAPAI OLEH SISTEM**

Adapun analisis hasil yang dicapai oleh aplikasi pemesanan dan penyewaan lapangan yang telah dibangun dengan menggunakan *web* untuk mengatasi permasalahan yang terjadi pada Hall Kasturi Jambi adalah sebagai berikut :

- 1. Sistem yang dirancang mampu memperbaiki sistem dokumentasi yang ada pada Hall Kasturi Jambi yang sebelumnya dilakukan secara konvensional menjadi terkomputerisasi yang fungsinya memperbaiki kelemahan-kelamahan yang ada pada sistem lama guna meningkatkan sistem dokumentasi pada Hall Kasturi Jambi
- 2. Sistem yang dirancang mempermudah pengunjung untuk menyewa lapangan dan mengkonfirmasi sewa lapangan secara *online*.
- 3. Sistem yang dirancang mempermudah bagian admin dalam pengolahan data penyewaan lapangan.
- 4. Sitem mampu memberikan laporan bagi pihak manajemen dan penyediaan laporannya dapat dilakukan dengan lebih cepat serta keakuratan data yang dihasilkan lebih terjamin.

Adapun kelebihan dari sistem baru ini adalah sebagai berikut :

- 1. Mempermudah pengunjung untuk menyewa lapangan dan konfirmasi pembayaran lapangan secara *online*.
- 2. Mempermudah proses pencarian data yang dibutuhkan, karena data data tersimpan baik di dalam *database*. Sehingga data mudah untuk disimpan dan diakses kembali bila diperlukan.
- 3. Proses pengolahan data untuk penyewaan lapangan lebih cepat dan akurat serta memiliki data *back up* secara elektronik.
- 4. Penyediaan laporan dapat dilakukan dengan cepat serta keakuratan data yang dihasilkan lebih terjamin.

Dan kekurangan dari sistem baru ini adalah sebagai berikut :

- 1. Belum adanya pengaturan keamanan jaringan yang memadai.
- 2. Program belum mencakupin informasi laporan keuangan.